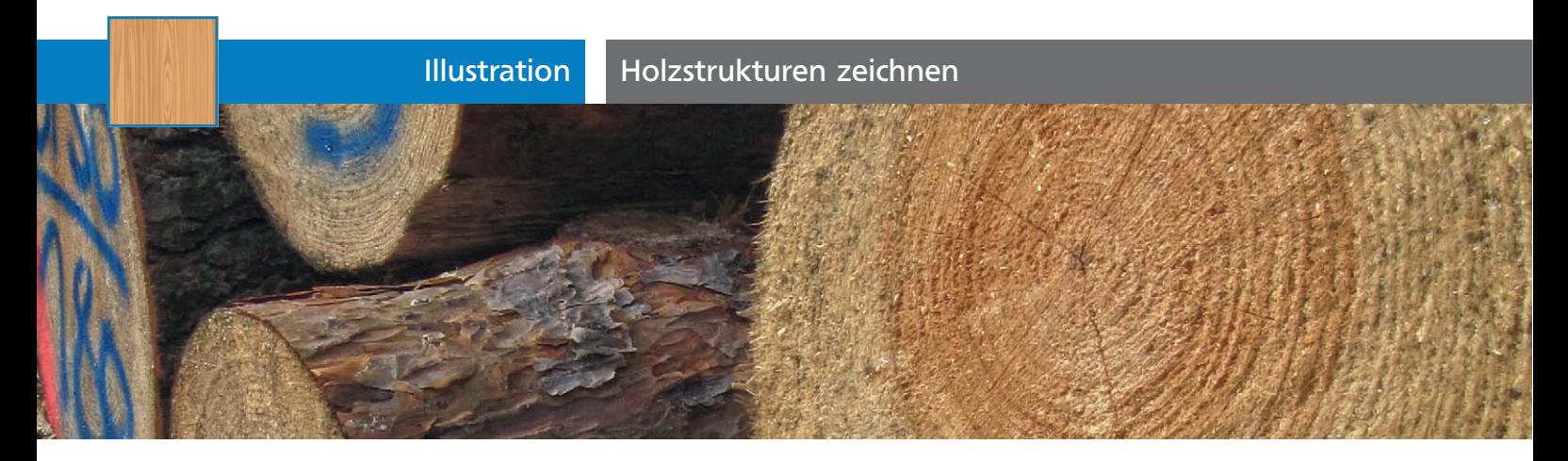

## Holzstrukturen zeichnen

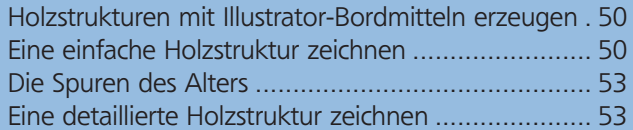

## Holzstrukturen mit Illustrator-Bordmitteln erzeugen

Für wirklich fotorealistische Holzstrukturen ist zweifellos Photoshop das Mittel der Wahl. Dieses Programm bietet zahlreiche Filter, mit denen Sie Zufallsstrukturen erzeugen können, beispielsweise den Renderfilter Fasern. Wenn Sie die Vorder- und die Hintergrundfarbe auf zwei verschiedene Brauntöne setzen, können Sie mit diesem Filter im Handumdrehen recht realistische Holzstrukturen erzeugen und diese dann in Illustrator weiterverwenden. Der Nachteil dieser Technik ist jedoch, dass Sie dann mit einer Pixelgrafik arbeiten – und diese lässt sich nicht beliebig skalieren, umfärben oder anderweitig mit den Vektorwerkzeugen von Illustrator bearbeiten.

Deshalb beschäftigen wir uns in diesem Artikel damit, wie Sie direkt in Illustrator Holzstrukturen erzeugen können.

Wie einfach oder schwierig dieser Effekt zu erzielen ist, hängt davon ab, welchen Detailreichtum Sie benötigen – ob Sie die Holzstruktur für eine fotorealistische Illustration brauchen oder eher für eine Vektorgrafik im Cartoon-Stil, ob das Holzelement eher klein ist oder ob es eine große Fläche einnimmt, ob es von Nahem oder aus der Ferne zu sehen ist.

Selbst weniger realistische Holzstrukturen – die sich mit Illustrators Vektorwerkzeugen sehr einfach erzeugen lassen – können für viele Illustrationsstile bestens geeignet sein, für die zu viel Realismus eher ein Nachteil wäre.

## Eine einfache Holzstruktur zeichnen

Wir beginnen mit einer einfachen Struktur, die mit wenigen Schritten schnell erzeugt ist. Sie erhalten eine glatte Holzfläche, wie sie etwa für Buchenfurnier typisch ist. Gehen Sie folgendermaßen vor:

**1** Ziehen Sie mit dem Rechteck-Werkzeug bei gedrückter UMSCHALTTASTE ein Quadrat auf.

**2** Füllen Sie es über das Flächenfarbfeld im Werkzeugbedienfeld mit einem Holzton. Als Kontur weisen Sie [OHNE] **Ø** zu.

**3** Ziehen Sie das Flächenfarbfeld mit gedrückter Maustaste ins Farbfelder-Bedienfeld (Sie werden die Holzfarbe später noch einmal brauchen).

**4** Kopieren Sie das weiterhin ausgewählte Rechteck mit der Tastenkombination STRG/BEFEHL + C. Wählen Sie Bearbeiten  $\rightarrow$  Davor einfügen oder drücken Sie die Tastenkombination Strg/Befehl + F.

**5** Ändern Sie die Abmessungen der davor eingefügten Kopie über das Transformieren-Bedienfeld (oder den Link Transformieren im Steuerungsbedienfeld) auf die halbe Originalhöhe und ein Zwanzigstel der Originalbreite.

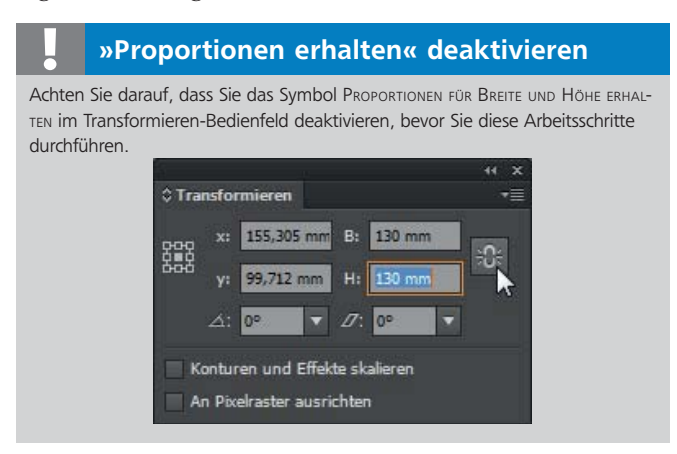